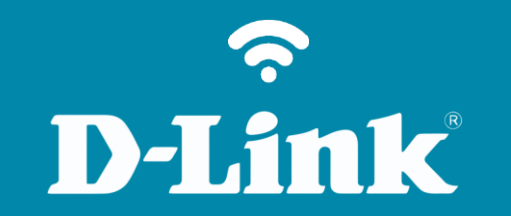

Alterar Senha de Administrador

**DIR-853**

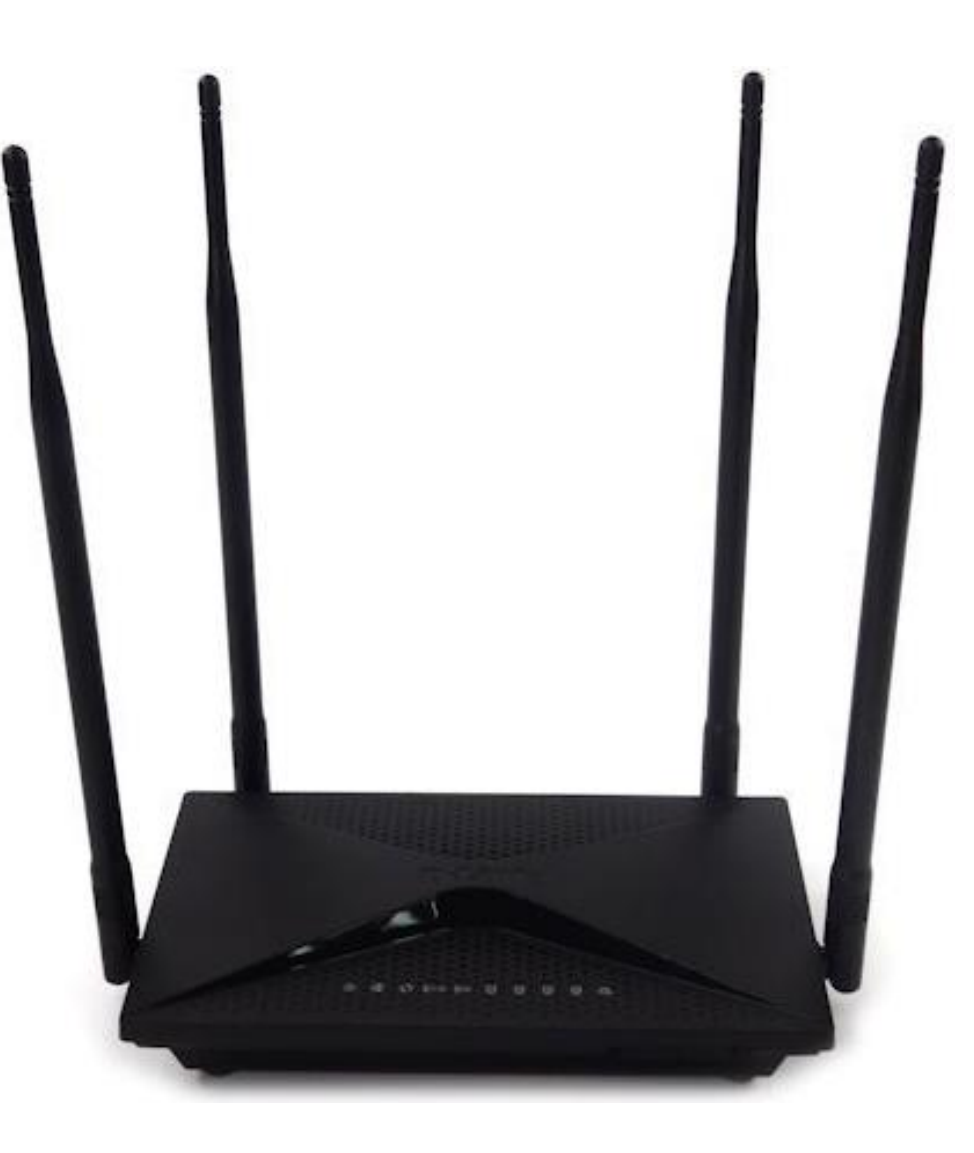

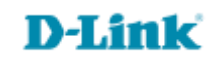

## **Procedimentos para alterar a senha de administrador do roteador**

1- Para realizar esta configuração o computador deve estar conectado via cabo Ethernet em uma das portas LAN do roteador, e o seu modem ADSL / Cable Modem conectado na porta WAN do roteador.

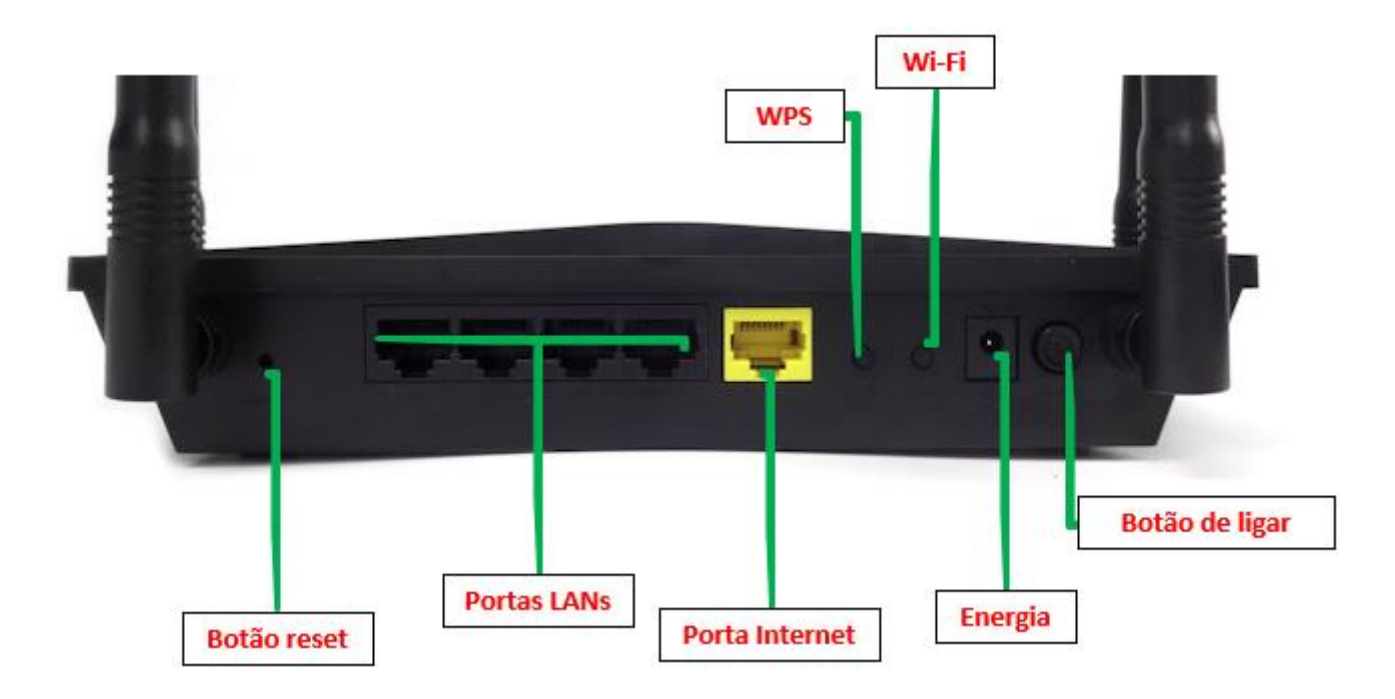

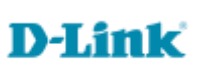

2- Para acessar a página de configuração abra o navegador de internet, digite na barra de endereços [http://192.168.0.1](http://192.168.0.1/) e tecle **Enter**.

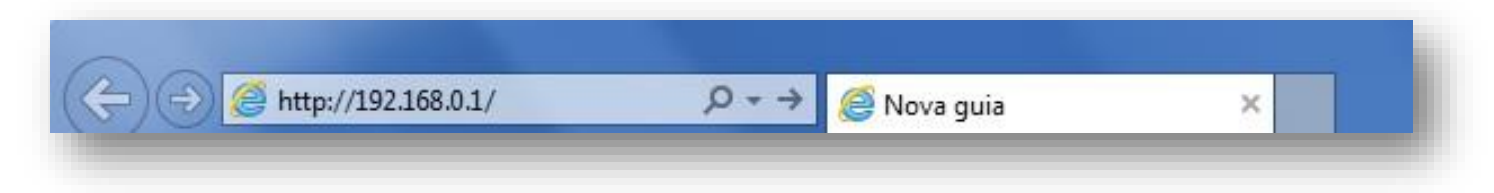

Será apresentada a tela de autenticação para acesso a página de configuração. Por padrão o equipamento não possui uma senha de administrador, mas caso tenha criado uma senha, digite no campo **Senha do administrador** e clique em **Conectar**.

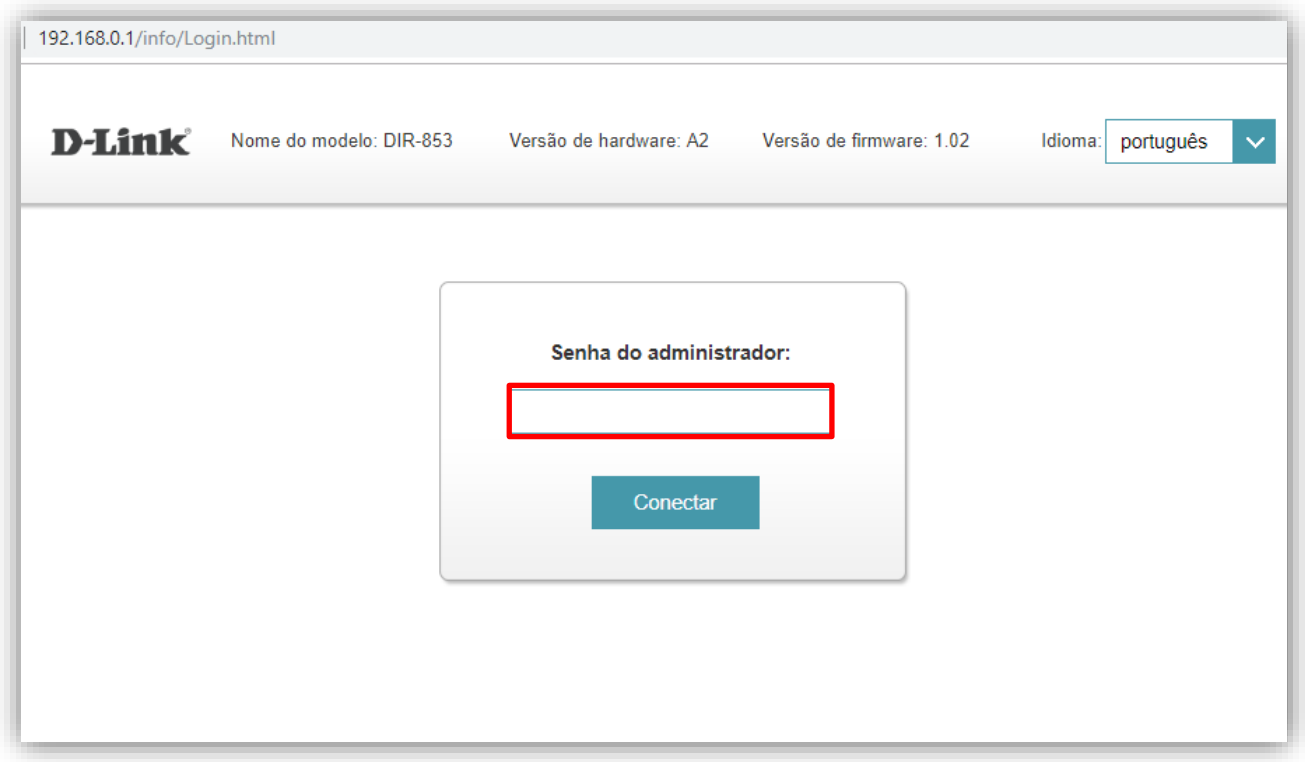

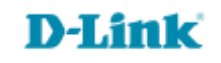

**4**

3- Clique nas abas **Gerenciamento > Administração e Sistema**.

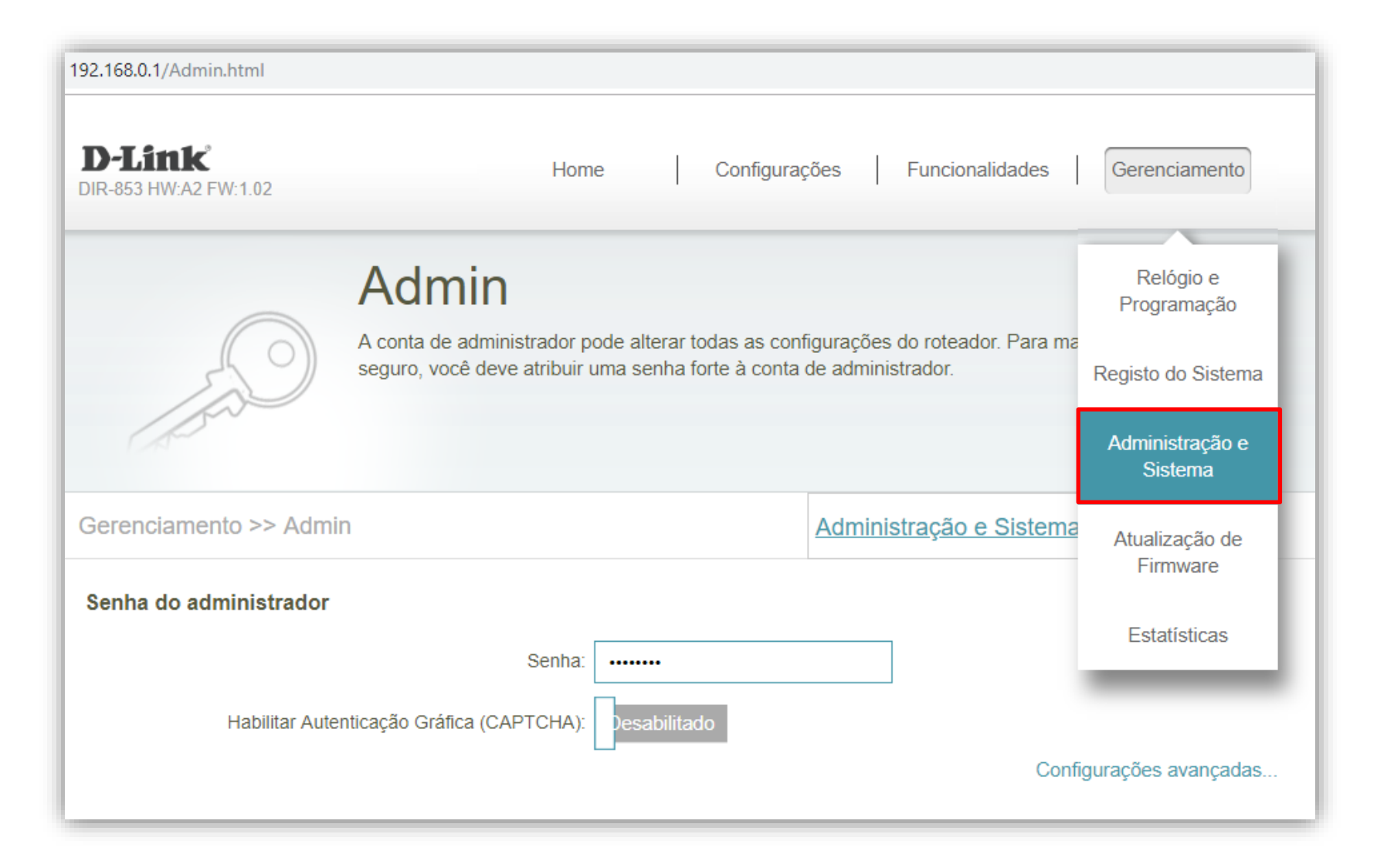

## **D-Link**

## 4- Altere os seguintes parâmetros:

**Senha:** Crie uma nova senha para o seu roteador, esta senha será utilizada para acesso a página de configuração do equipamento.

Clique em **Salvar** e aguarde a configuração ser salva.

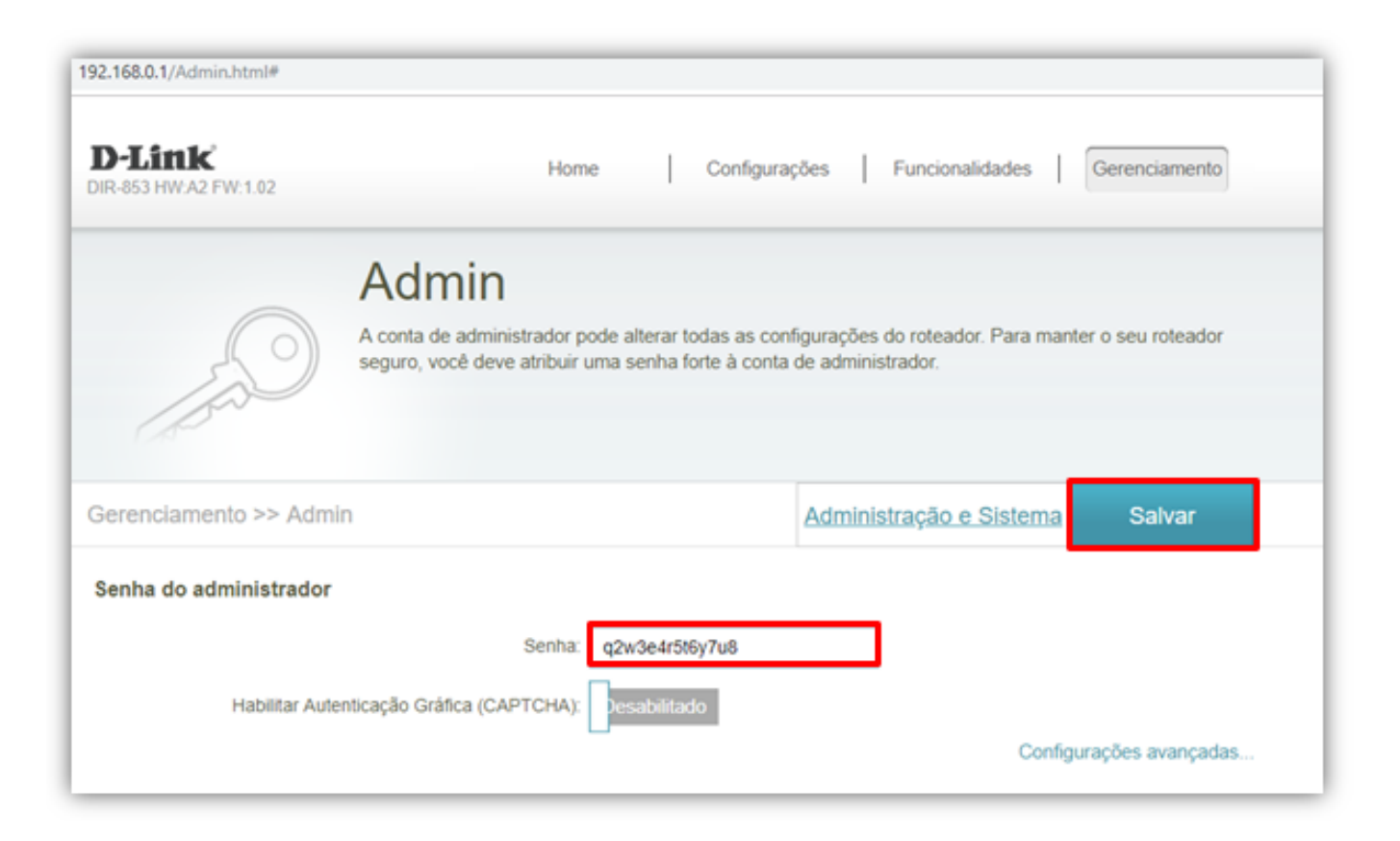

## **Configuração realizada com sucesso, agora todas as vezes que você for acessar a página de configuração de seu equipamento, você deverá colocar esta nova senha.**

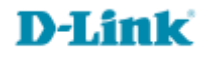

[Suporte Técnico](http://www.dlink.com.br/suporte)  [www.dlink.com.br/suporte](http://www.dlink.com.br/suporte)